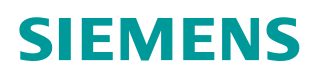

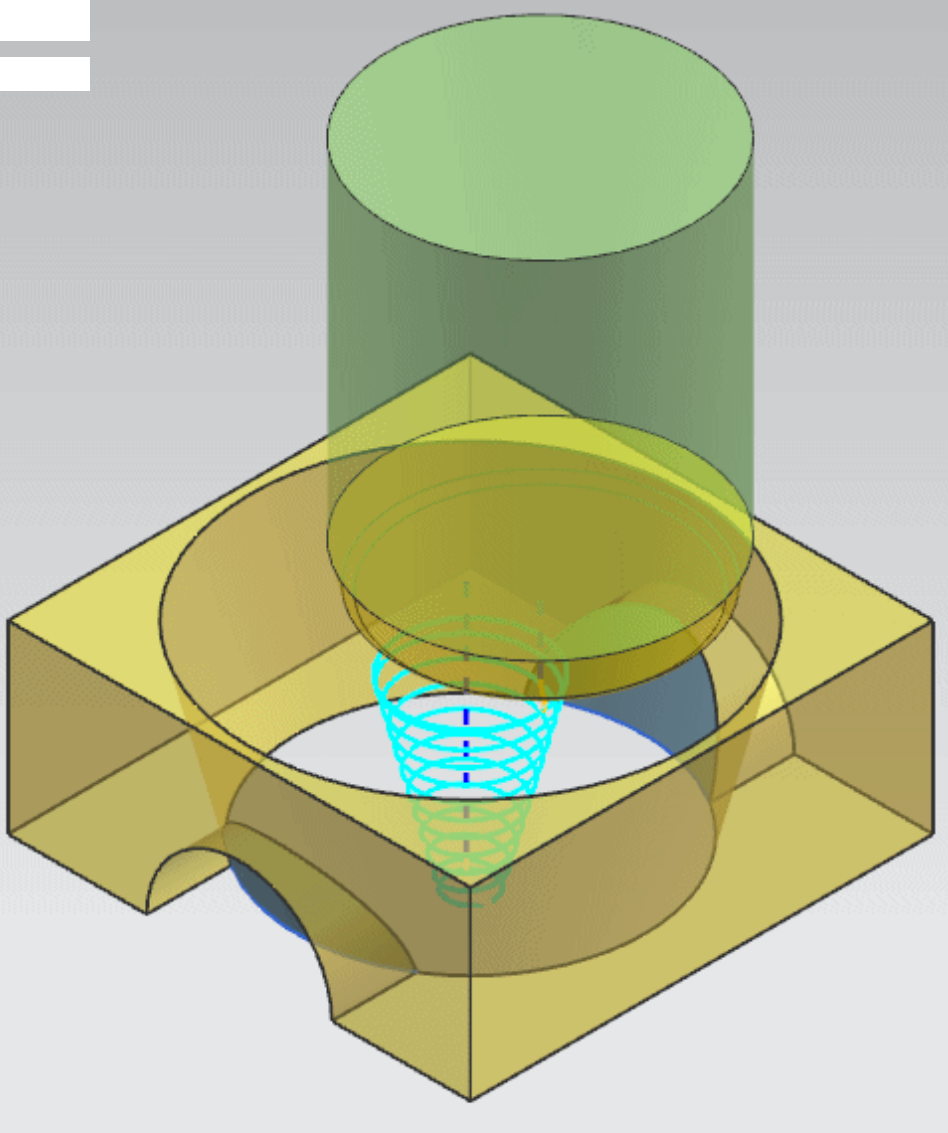

**Siemens PLM Software**

# NX CAM 10.0.3: Toward Drive Enhancement

**Specifying Back Off Distance when using Toward Drive Projection Vector.**

**Answers for industry.**

## **About NX CAM**

NX<sup>™</sup> CAM software has helped many of the world's leading manufacturers and job shops produce better parts faster. You can also achieve similar benefits by making use of the unique advantages NX CAM offers.

This is one of many hands-on demonstrations designed to introduce you to the powerful capabilities in NX CAM 10.0.3. In order to run this demonstration, you will need access to NX CAM 10.0.3.

Visit the [NX Manufacturing Forum](http://community.plm.automation.siemens.com/t5/NX-Manufacturing-Forum/ct-p/part-manufacturing) to learn more, ask questions, and share comments about NX CAM.

## **Hands-on Demonstration: Toward Drive Enhancement**

You can now control the Back Off Distance when using Toward Drive Projection Vector in fixed and variable axis milling operations. Previously, this value was hardcoded to 100% of the tool diameter, requiring you to sometimes use a smaller than desired tool to obtain a good tool path in a small space. By specifying a small Back Off Distance, you can now gain the desired machining efficiency and tool rigidity by using the largest possible tool to machine holes and slots.

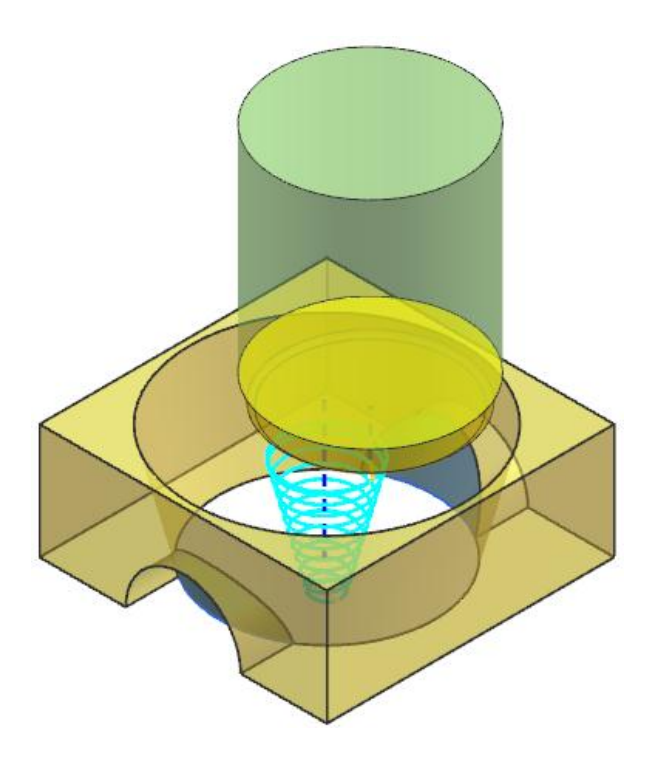

## **Prerequisites:**

- 1. You will need access to **NX CAM 10.0.3** in order to run this demonstration.
- 2. If you haven't done so already, download and unzip **back\_off\_distance.7z**.

## **Demo:**

1. Open **back\_off\_distance.prt** in NX.

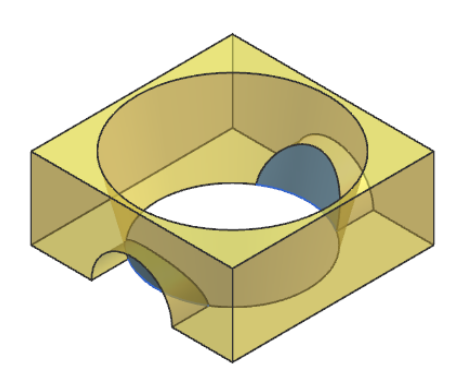

First, you will look at a common use case where the Back Off Distance needs to be decreased to accommodate as large a tool as possible in a hole or slot.

- 1. In the Operation Navigator, double-click **STREAMLINE\_LEGACY** to edit the operation.
- 2. In the **Drive Method** section of the dialog box, click **Edit** .
- 3. In the **Preview** section of the dialog box, click **Display** .

The points along the drive curves cannot be projected normal to the drive geometry using the hardcoded 100% tool diameter back off distance without causing the tool to collide with the opposite side of the hole.

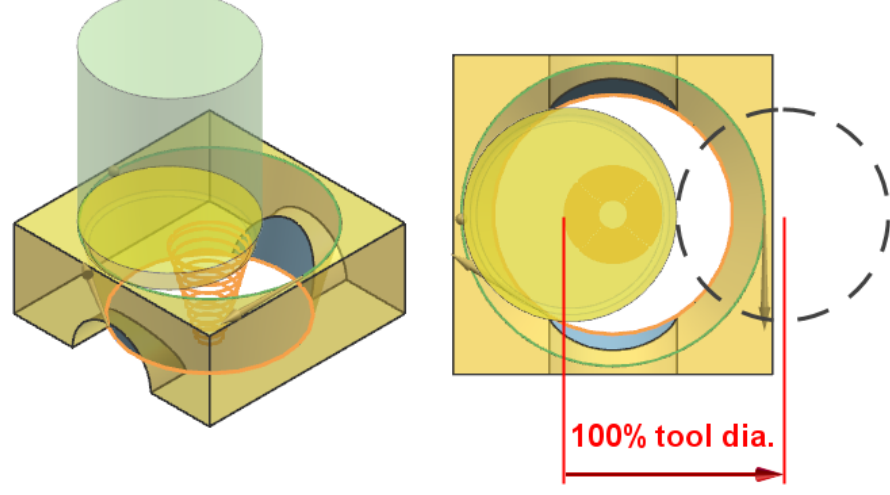

4. Click **Cancel**.

- 5. Click **Verify** .
- 6. Select the **Replay** tab and click **Play** .

As a result, a bad tool path is created.

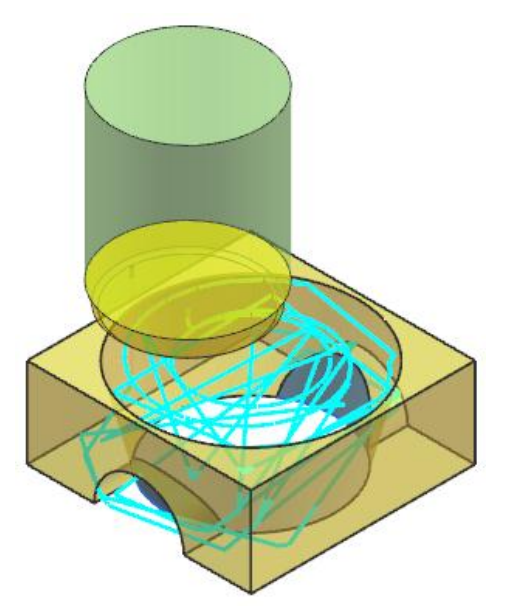

7. Click **OK**.

Now you will specify a smaller **Back Off Distance** and create a good tool path.

8. In the **Projection Vector** section of the dialog box, type **10.0000** (%Tool) in the **Back Off Distance** box and press the Enter key.

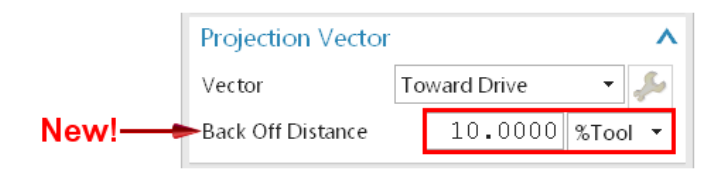

The points along the drive curves can now be projected normal to the drive geometry using the specified 10% tool diameter back off distance without causing the tool to collide with the opposite side of the hole.

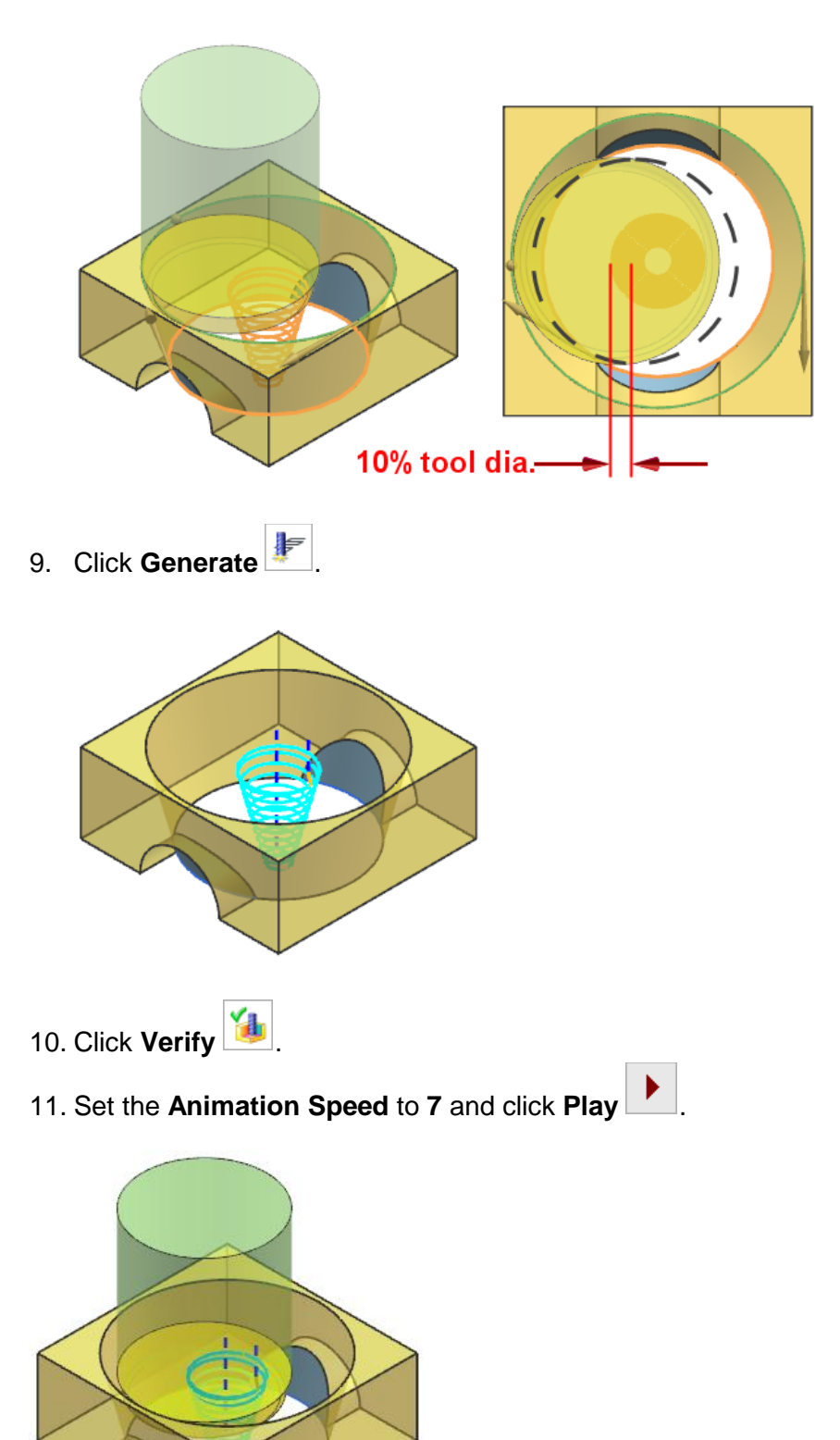

- 12. Click **OK**.
- 13. Click **OK** in the operation dialog box.

Next, you will look at an example where the legacy operation requires the Back Off Distance to be increased.

14. Open **back\_off\_distance\_1.prt** in NX.

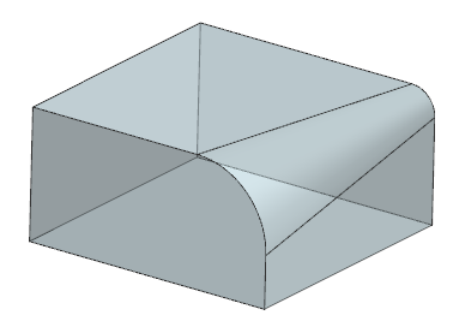

- 15. In the Operation Navigator, double-click **STREAMLINE\_LEGACY** to edit the operation.
- 16. In the **Drive Method** section of the dialog box, click **Edit**
- 17. In the **Preview** section of the dialog box, click **Display** .

In this example, the drive part is too deep into the part at the large fillet radius end.

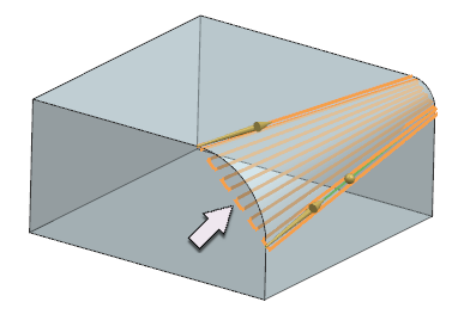

- 18. Click **Cancel**.
- 19. Click **Verify** .

As a result, a bad tool path is created.

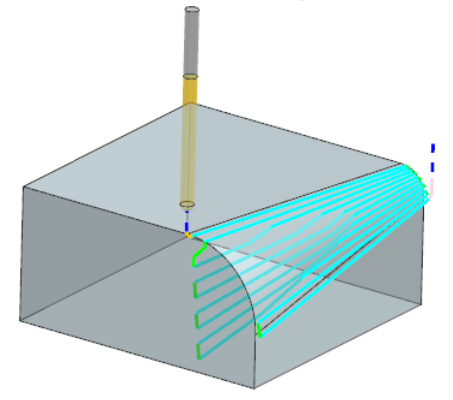

### 20. Click **Cancel**.

Now you will specify a larger **Back Off Distance** and create a good tool path.

- 21. In the **Projection Vector** section of the dialog box, type **200.0000** (%Tool) in the **Back Off Distance** box and press the Enter key.
- 22. Click **Generate** 23. Click **Verify** . 24. Click **Play** .
- 25. Click **OK**.
- 26. Click **OK** in the operation dialog box.
- 27. Close the parts without saving.

#### **Siemens Industry Software**

#### **Headquarters**

5800 Granite Parkway Suite 600 Plano, TX 75024 USA +1 972 987 3000

#### **Americas**

5800 Granite Parkway Suite 600 Plano, TX 75024 USA +1 314 264 8499

#### **Europe**

Stephenson House Sir William Siemens Square Frimley, Camberley Surrey, GU16 8QD +44 (0) 1276 413200

#### **Asia-Pacific**

Suites 4301-4302, 43/F AIA Kowloon Tower, Landmark East 100 How Ming Street Kwun Tong, Kowloon Hong Kong +852 2230 3308

#### **About Siemens PLM Software**

Siemens PLM Software, a business unit of the Siemens Industry Automation Division, is a leading global provider of product lifecycle management (PLM) software and services with seven million licensed seats and more than 71,000 customers worldwide. Headquartered in Plano, Texas, Siemens PLM Software works collaboratively with companies to deliver open solutions that help them turn more ideas into successful products. For more information on Siemens PLM Software products and services, visit [www.siemens.com/plm.](http://www.siemens.com/plm)

© 2015 Siemens Product Lifecycle Management Software Inc. Siemens and the Siemens logo are registered trademarks of Siemens AG. D-Cubed, Femap, Geolus, GO PLM, I-deas, Insight, JT, NX, Parasolid, Solid Edge, Teamcenter, Tecnomatix and Velocity Series are trademarks or registered trademarks of Siemens Product Lifecycle Management Software Inc. or its subsidiaries in the United States and in other countries. All other logos, trademarks, registered trademarks or service marks used herein are the property of their respective holders.

03/15